# 伝票ボックス KATA

# かんたん操作マニュアル

Microsoft Access 2010/2013/2016 版

(株)日本アプリケーション開発

## 目次

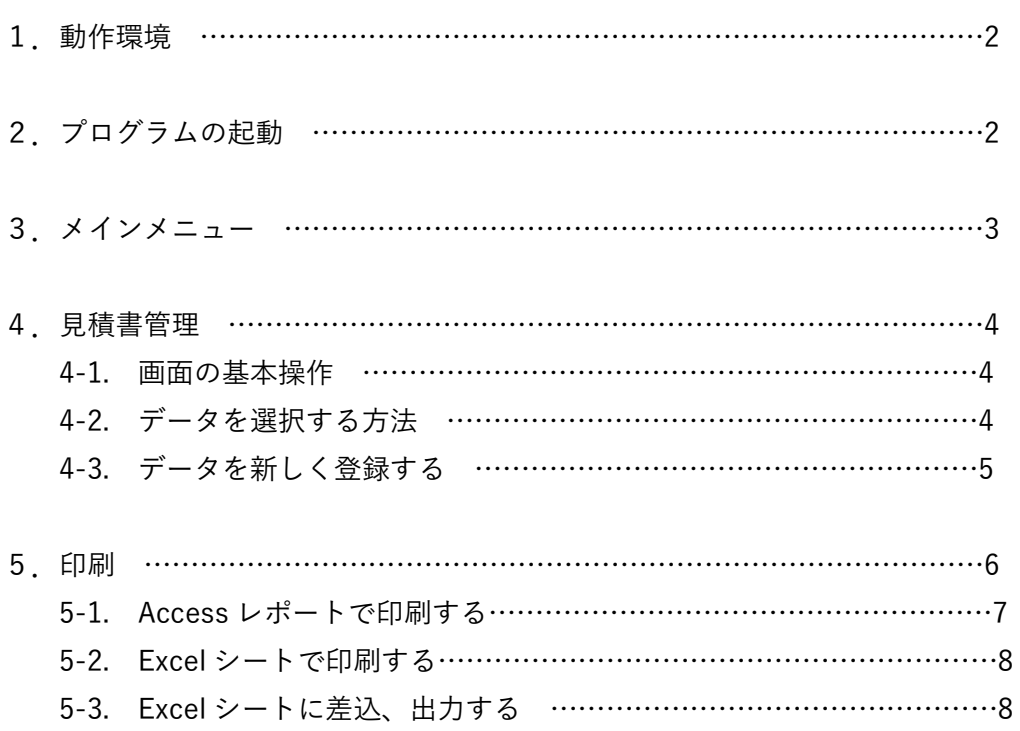

#### 1. 動作環境

本プログラムは、Microsoft Access 2010/2013/2016 が動作する環境で使用してください。

ファイル構成

BariSpDT.accdb ・・・・データファイル BariSpINI.accdb ・・・・ユーザー情報ファイル BariSpPGv2j.accdb・・・プログラムファイル Bari\_かんたん操作マニュアル.pdf

### 2. プログラムの起動手順

BariSpPGv2j.accdb (C:\App\BariSp) または作成した ショートカットアイコンをダブルクリックして プログラムを起動して下さい。

プログラムが起動すると右の画面が表示されます。 運用番号申込みページに進み、画面に表示されている 『パソコン ID』と『プロダクト ID』を登録すると運用番号を メールで配布いたします。

> (注意)プログラムインストール後 30 日を経 過するとプログラムは起動できません。 運用番号申込みページにてユーザー登録を行 っていただきますと引き続きご使用いただけ ます。

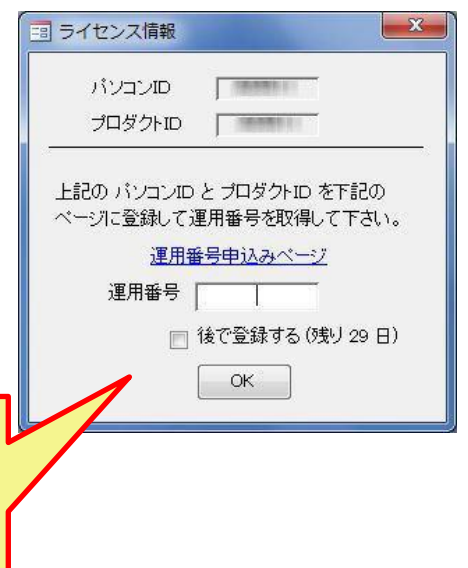

3. メインメニュー

【見積書管理】・・・見積書の管理、編集を行います。

【納品書管理】・・・納品書の管理、編集を行います。

【伝票ボックス】・・・その他の項目を管理、編集します。

- 【マスター保守】・・・会社情報設定、単位リストの編集などを 行います。
- 【カスタムメニュー】・・・編集フォーム、一覧表フォームを 開きます。
- 【補助処理】・・・システムを変更する場合に使用します。 Microsoft Access をお持ちの方はデザイン モードで詳細な設定が可能です。
- 【終了】・・・システムを終了し、デスクトップに戻ります。

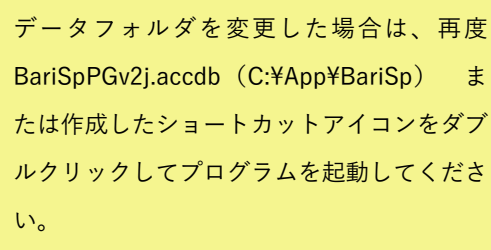

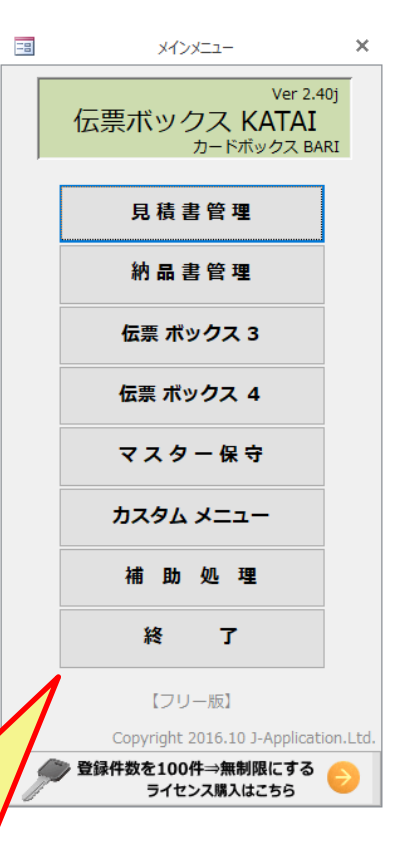

#### 4. 見積書管理

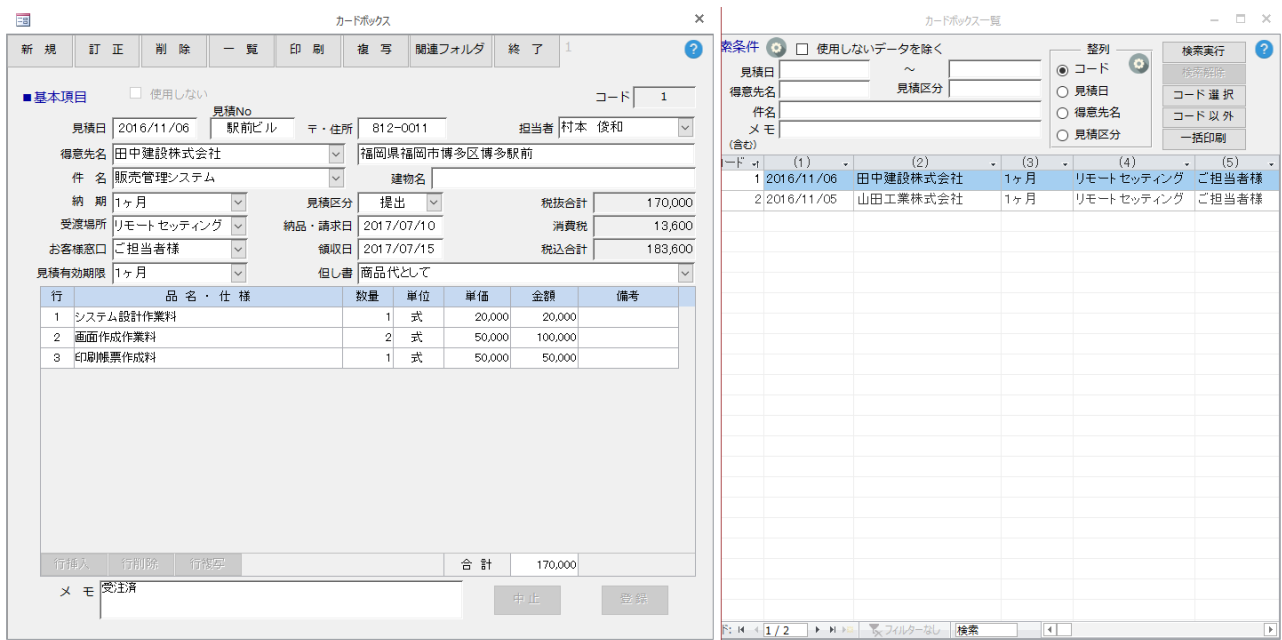

(上の画面は、顧客管理用に変更したものです。)

- 4-1. 画面の基本操作
- (1) 右側画面はデータ一覧表、左側画面はカーソル位置のカード台帳を表示しています。
- (2) 一覧表に表示している顧客データをクリックするとその顧客データが左側画面に表示されます。
- (3) 一覧表の右部/下部のスクロールバーを操作して、次ページ/前ページを表示出来ます。
- (4) 一覧表の上部の整列(コード/見積日/得意先名/見積区分)をクリックすると一覧表の整列順序を 変更できます。(設定は、[補助処理]>[整列項目設定]で行ってください。)
- 4-2.データを検索する方法

選択条件の設定は、[補助処理]>[検索条件設定]で行ってください。

- (1) 一覧表の上部の項目に条件を入力して[検索実行]ボタンを押すと一覧表の対象データを検索するこ が出来ます。
- (2) 見積日の項目はカレンダーから選択できます。
- (3) 検索実行ボタンを押すと一覧表下部のレコード表示は、現在の選択されたデータの件数を表示しま す。
- (4) 検索条件を解除するには、[検索解除]ボタンを押してください。

#### 4-3.新しくデータを登録する

[新規]ボタンを押して下さい。

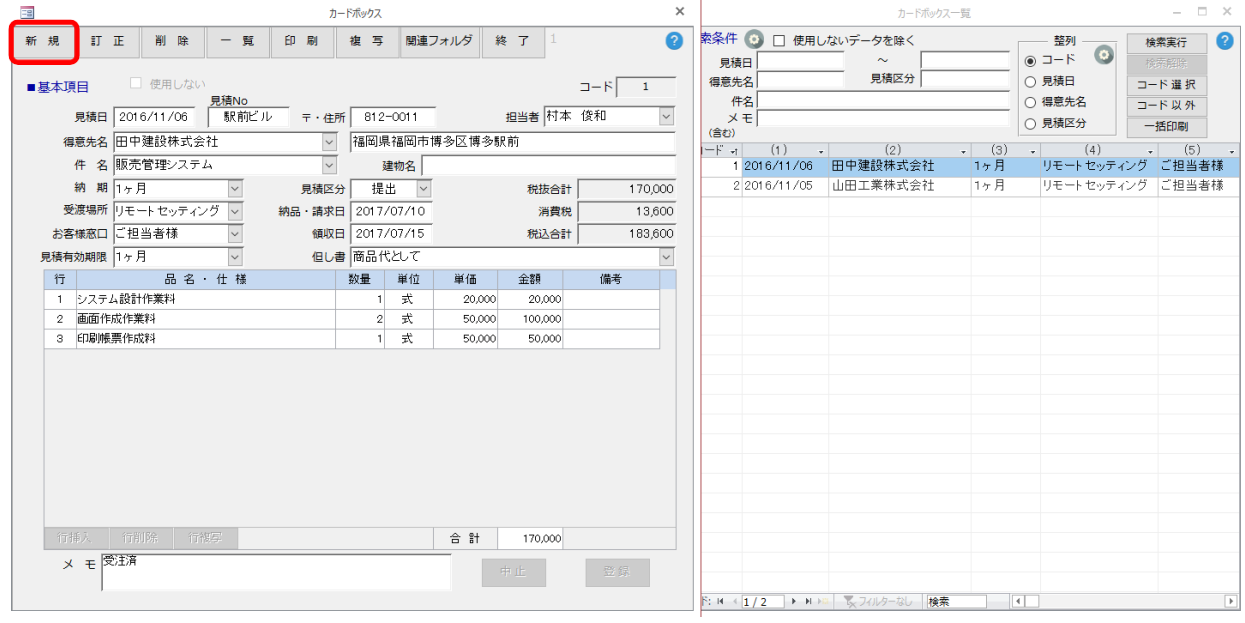

見積日はカレンダーから選択できます。。

【得意先名】【件名】【納期】【受渡場所】【お客様窓口】【見積有効期限】【見積区分】【担当者】は ダブルクリックでリストに登録することができます。

郵便番号を入力すると住所が自動入力されるように設定できます。

※ 郵便番号辞書の更新はマイクロソフト社の Microsoft Office の 郵便番号辞書の更新を行ってく ださい。

メモ項目は、ご自由にご利用ください。

※ メモ項目内で改行する場合は、[Ctrl] + [Enter] (Ctrl を押しながら Enter キーを押す) を押して 下さい。[Enter]だけを押すとカーソルは[登録]ボタンに移動します。

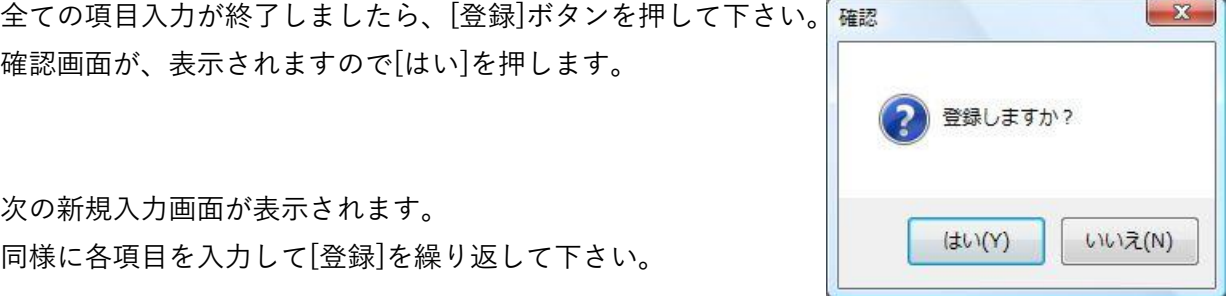

入力を終了する場合は、[中止]を押して新規入力作業を終えてください。

### 5.コード選択/コード以外

[コード選択]ボタンを押すとコード入力画面が 表示されます。

コード入力は、コード番号を「, (カンマ)」で 区切って入力するか、コード番号を

「-(マイナス)」で範囲指定して入力して下さい。

(例:5,7,10-15,21 → コード番号が、5 と 7 と 10 から 15 と 21 のデータを選択)

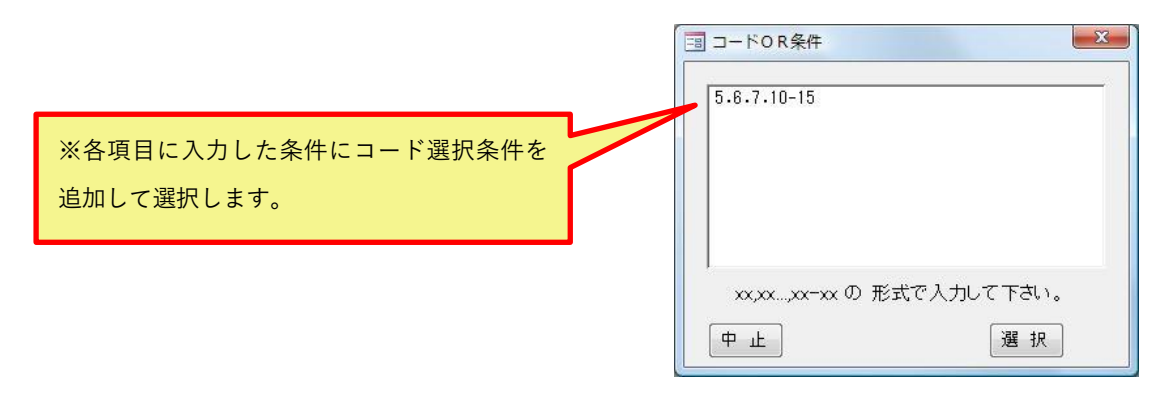

また、[コード以外]ボタンを押すと指定したコード以外のデータを 選択します。

### 6.印刷

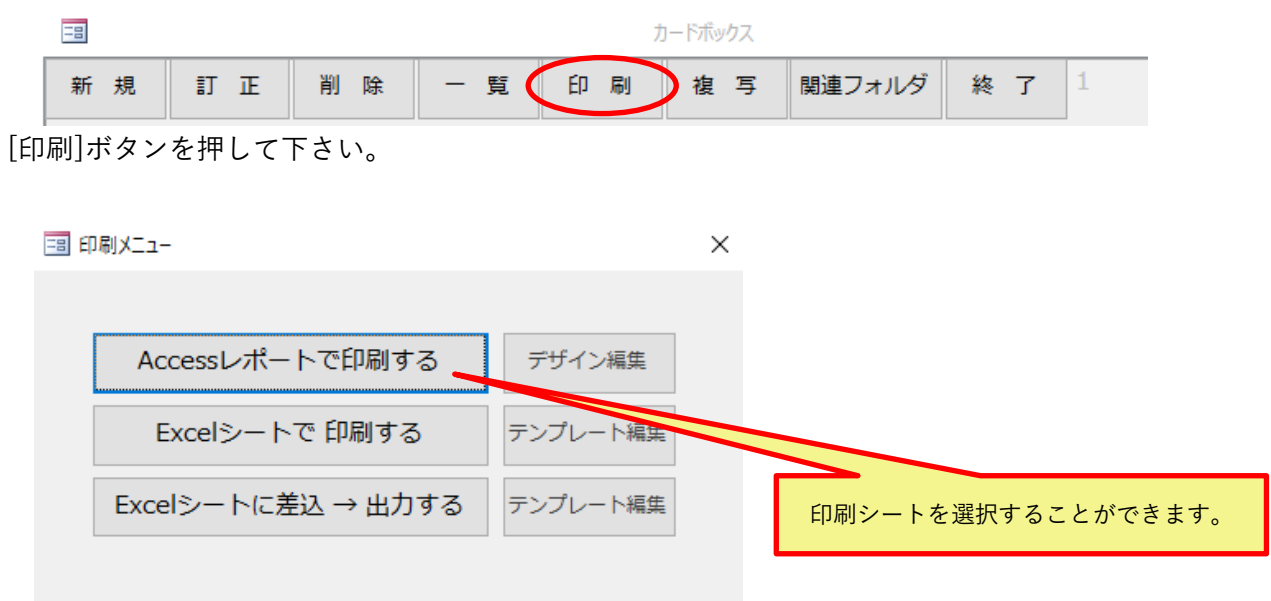

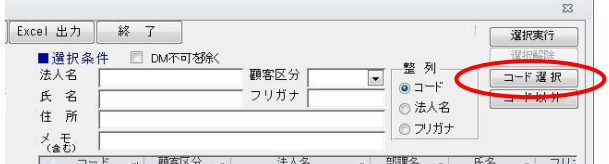

 $6-1$ . Access レポートで印刷する データベースに登録しているレポート名を表示します。 印刷するレポートをクリックして下さい。

- 印刷レポートは、自由に追加作成して下さい。 レポート名を「R\_\*\*\*\*\*\*\*」と すると印刷メニューに表示されます。
- 個別印刷・・・・現在表示されている顧客を一枚印刷します。 一括印刷・・・・一覧表に表示されている顧客をすべて印刷します。

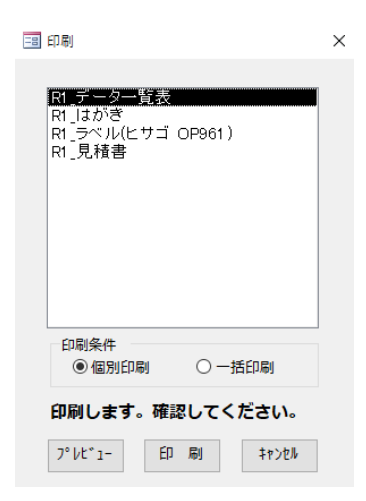

(一枚印刷:見積書) (連続印刷:ラベルヒサゴ OP961)

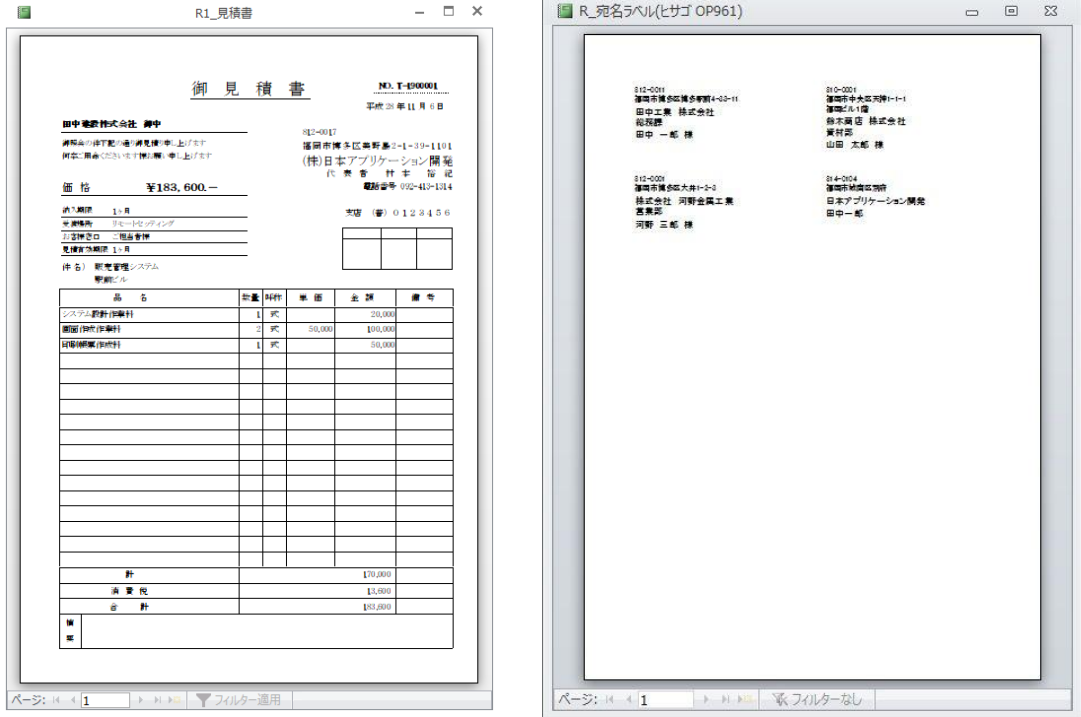

(連続印刷:データ一覧表)

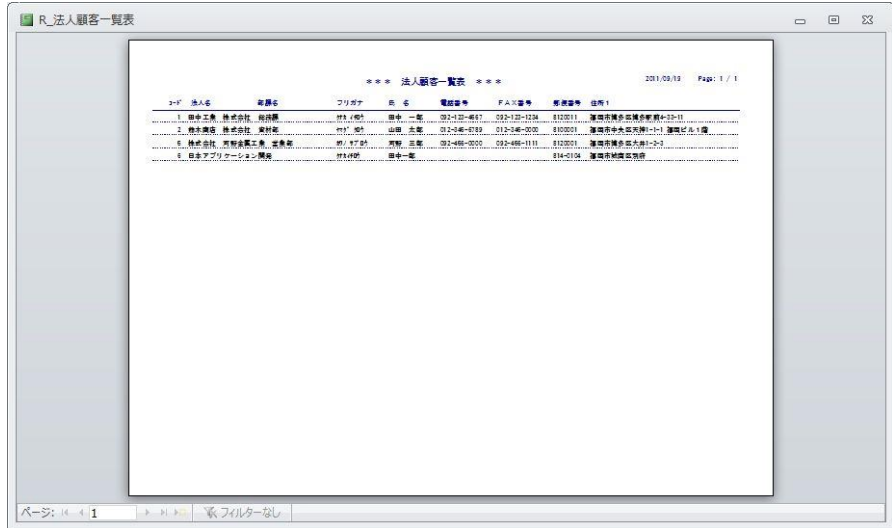

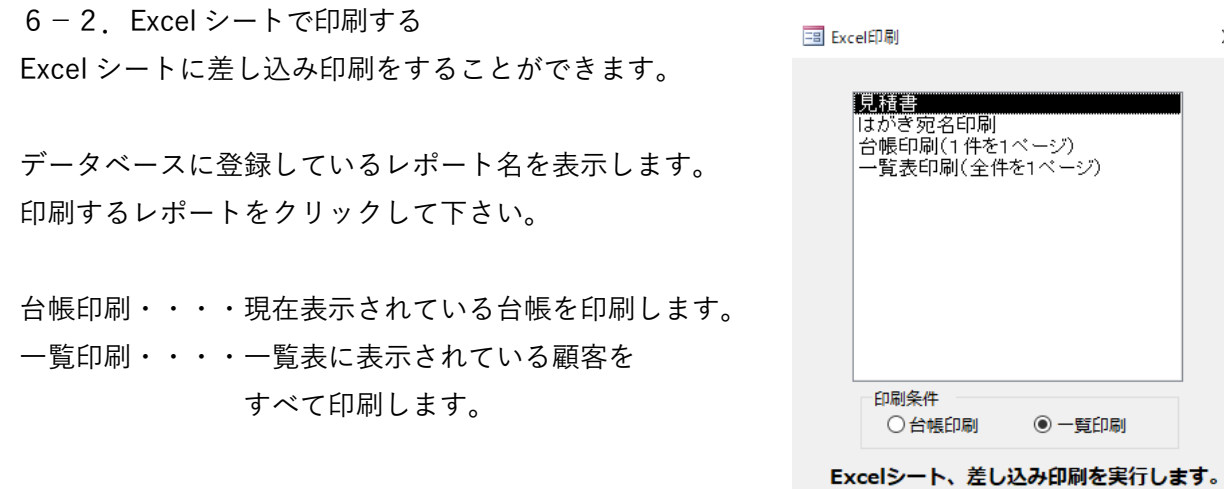

6-3.Excel シートに差込、出力する Excel シートにデータを差し込むことができます。

データベースに登録しているレポート名を表示します。 印刷するレポートをクリックして下さい。

台帳印刷・・・・現在表示されている台帳を Excel シートに 差し込みます。

一覧印刷・・・・一覧表に表示されている顧客データを すべて Excel シートに差し込みます。

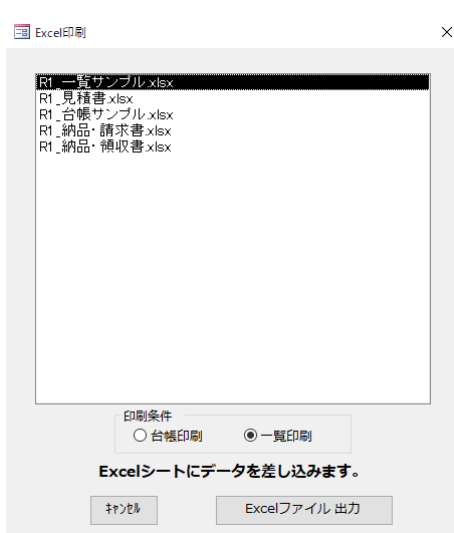

印刷

中止

 $7^{\circ}$   $b$  t  $^{\circ}$   $1^{\circ}$ 

 $\times$ 

「伝票ボックス KATA」かんたん操作マニュアル

2020 年 03 月 03 日 第 4 版 開発元 株式会社 日本アプリケーション開発 URL [https://www.excel](https://www.excel-access-japan.com/)-access-japan.com/

・・・・・・・・・・・・・・・・・・・・・・・・・・・・・・・・・・・・・・・・・・・・・・・・・・・・・・・・・・・・・・・・・・・・・・・・・・・・・・・・・・・・・・・・・・・